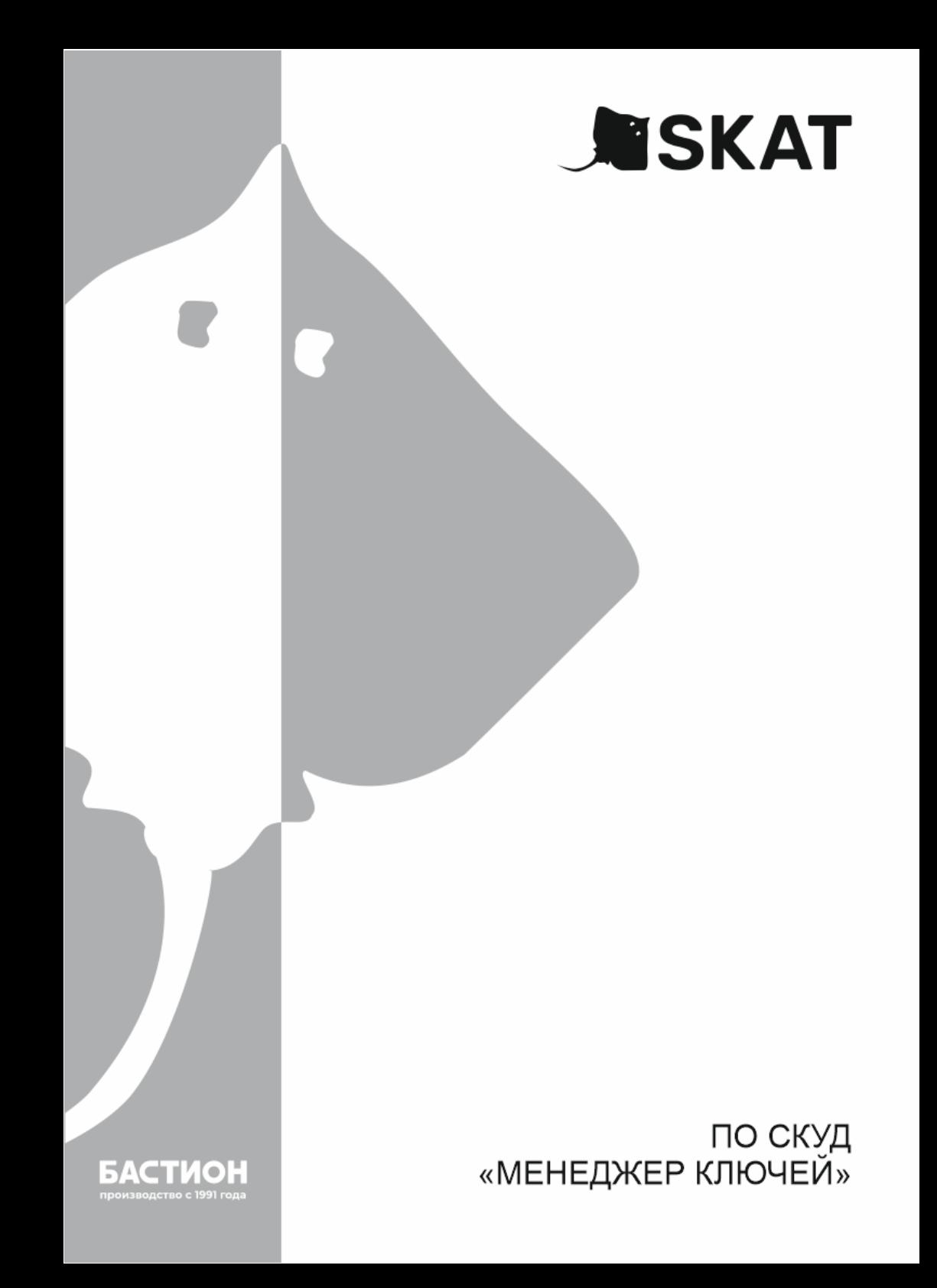

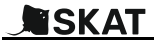

#### *Благодарим вас за нашего программного обеспечения!*

*Торговые марки БАСТИОН© (BASTION©), СКАТ© (SKAT©) являются собственностью компании «БАСТИОН».*

Перед ПО СКУД «МЕНЕДЖЕР КЛЮЧЕЙ» (далее по тексту – ПО СКУД) внимательно ознакомьтесь с настоящим руководством и сохраните его на весь период использования.

# ОГЛАВЛЕНИЕ

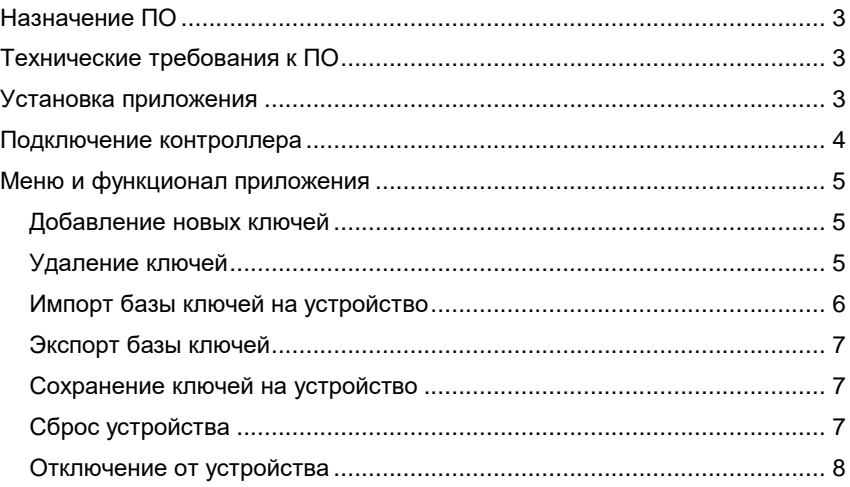

# <span id="page-2-0"></span>НАЗНАЧЕНИЕ ПО

Приложение предназначено для:

- Создания/удаления ключей доступа (EM-Marine или Touch Memory);
- Назначения уровней доступа для каждого ключа;
- Экспорта подготовленной базы ключей в виде файла;
- Очистки памяти контроллера;
- Импорта базы ключей на устройство.

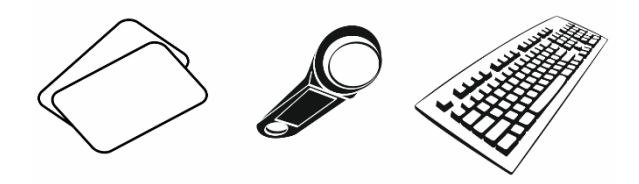

Основная функция приложения – упрощение процесса управления ключами доступа при работе контроллера в автономном режиме.

### <span id="page-2-1"></span>ТЕХНИЧЕСКИЕ ТРЕБОВАНИЯ К ПО

Приложение СКУД SPRUT «Менеджер управления ключами» устанавливается на компьютеры пользователя под управлением операционных систем Windows. После установки интерфейс программного обеспечения открывается в отдельном окне и запускается через соответствующий ярлык

Поддерживаемые версии Windows: Windows 10 или Windows 11. Корректная работа приложения на более ранних версиях операционной системы или на базе других операционных систем не гарантируется.

### <span id="page-2-2"></span>УСТАНОВКА ПРИЛОЖЕНИЯ

Установка приложения должна осуществляться в Windows-системах при помощи инсталляционного файла. Ярлык приложения создастся автоматически. Далее после запуска приложение будет открываться в отдельном окне.

# <span id="page-3-0"></span>ПОДКЛЮЧЕНИЕ КОНТРОЛЛЕРА

Для подключения контроллера к ПК необходимо воспользоваться кабелем USB Type-C- USB Type-A или кабелем USB Type-C-USB Type-C. Далее необходимо выбрать соответствующий контроллер в интерфейсе ПО (изделие должно быть включено) (см. Рис. 1).

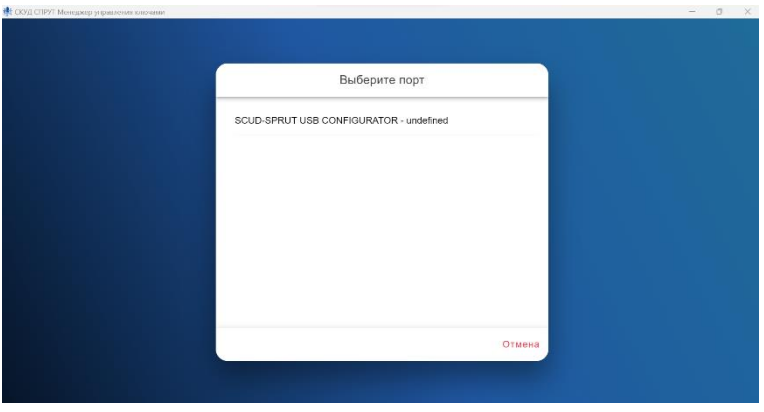

*Рис. 1.*

Далее автоматически будет произведён экспорт доступных ключей, их данные будут отражены в интерфейсе приложения (см. Рис. 2).

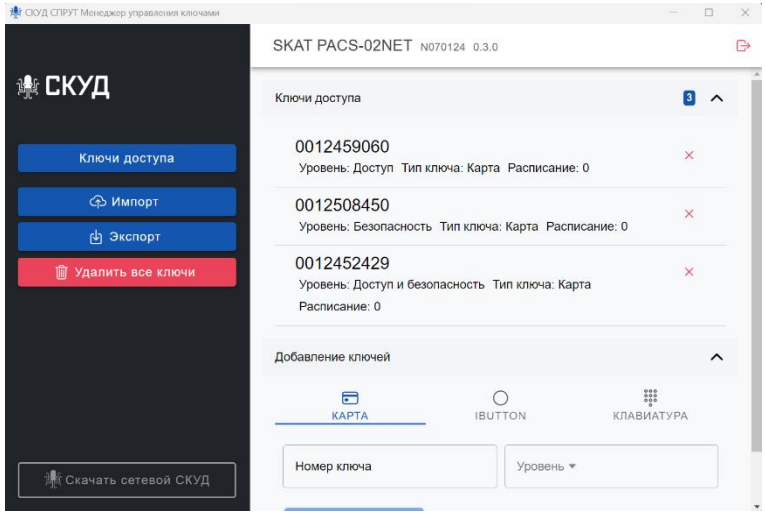

*Рис. 2*

# <span id="page-4-0"></span>МЕНЮ И ФУНКЦИОНАЛ ПРИЛОЖЕНИЯ

#### *Добавление новых ключей*

<span id="page-4-1"></span>В меню «Ключи доступа» необходимо выбрать раздел «Добавление ключей», далее выбрать тип ключа:

- **Карта** карты формата EM-Marine;
- **Контактная память** магнитные ключи формата IButton;
- **Клавиатура** код доступа для считывателя с клавиатурой.

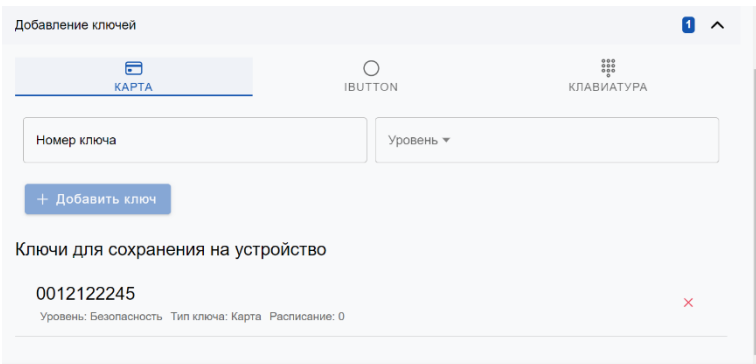

*Рис. 3*

Введите номер ключа и выберите его уровень (см. Рис. 3). Уровни ключей:

- **Мастер-ключ**. Ключ для переключения сервисных автономных режимов контроллера
- **Доступ и безопасность**. Ключ для одновременного прохода и снятия/постановки охраны
- **Безопасность** ключ для снятия и постановки на охрану;
- **Доступ** ключ для прохода.

Далее нажать на кнопку «Добавить ключ» и он отобразится в списке ключей, доступных для сохранения в память контроллера.

#### *Удаление ключей*

<span id="page-4-2"></span>Для удаления ключа в разделе «Ключи доступа» выберите необходимый ключ и нажмите на пиктограмму удаления. После удаления всех нужных ключей нажмите на кнопку удаления, чтобы удалить выбранные ключи из памяти контроллера. При необходимости возврата удаленного ключа нажмите на соответствующую пиктограмму (см. Рис. 4).

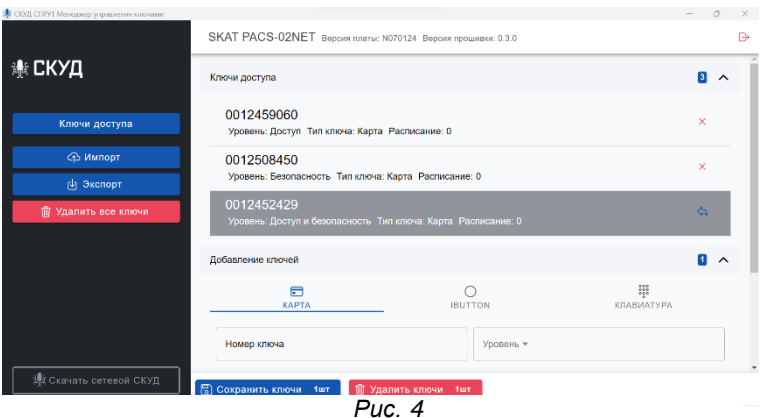

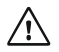

*ВНИМАНИЕ! После удаления ключей с контроллера их восстановление невозможно. Будьте внимательны при осуществлении операции удаления.*

### <span id="page-5-0"></span>*Импорт базы ключей на устройство*

Для импорта базы ключей необходимо нажать на кнопку «Импорт» бокового меню. Далее выбрать файл формата .csv, в котором данные соответствуют

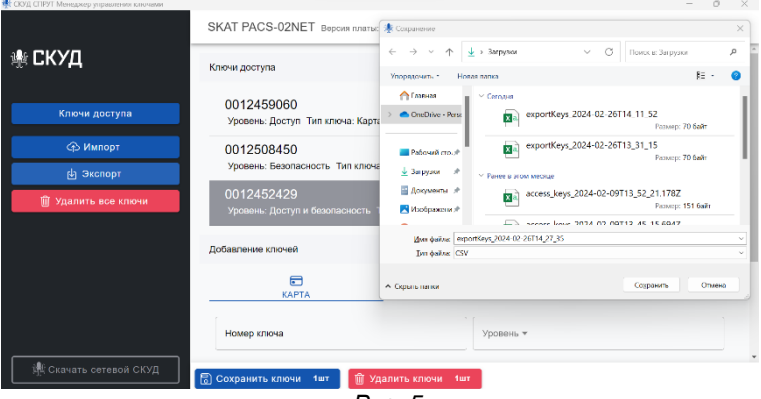

*Рис. 5*

формату: *Номер ключа, тип доступа* (где тип доступа определяется числом: 1 - Доступ, 2 - Безопасность, 3 - Доступ и безопасность, 4 - Мастер-ключ).

При этом все ключи из файла импортируются напрямую в устройство. Новые ключи появятся в разделе «Ключи доступа».

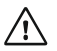

*ВНИМАНИЕ! При импорте все ключи, хранящиеся в памяти контроллера, будут удалены. Рекомендуется предварительно выполнить экспорт текущей базы в качестве резервной копии.*

#### <span id="page-6-0"></span>*Экспорт базы ключей*

Для экспорта базы ключей на ПК в виде файла формата .csv необходимо нажать на соответствующую кнопку в боковом меню. Далее при необходимости изменить имя файла и выбрать местоположения для сохранения (см. Рис. 6).

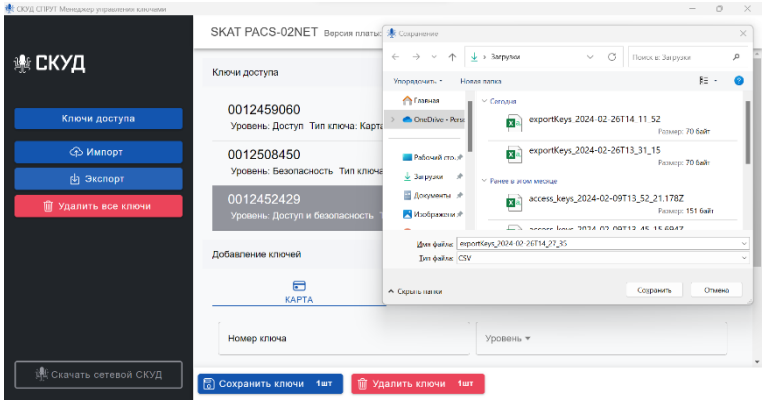

*Рис. 6*

#### *Сохранение ключей на устройство*

<span id="page-6-1"></span>Для того, чтобы загрузить все добавленные ключи в память контроллера необходимо нажать на кнопку «Сохранить ключи», она появится при наличии новых добавленных ключей. После этого ключи добавится в раздел «Ключи доступа» и на устройство.

#### *Сброс устройства*

<span id="page-6-2"></span>Для удаления всех ключей с устройства необходимо нажать на соответствующую кнопку бокового меню. При этом все ключи будут удалены из памяти устройства.

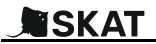

**Mariana** 

#### *Отключение от устройства*

<span id="page-7-0"></span>Для отключения от устройства нажмите на соответствующую пиктограмму выхода в верхнем правом углу экрана (см. Рис. 7).

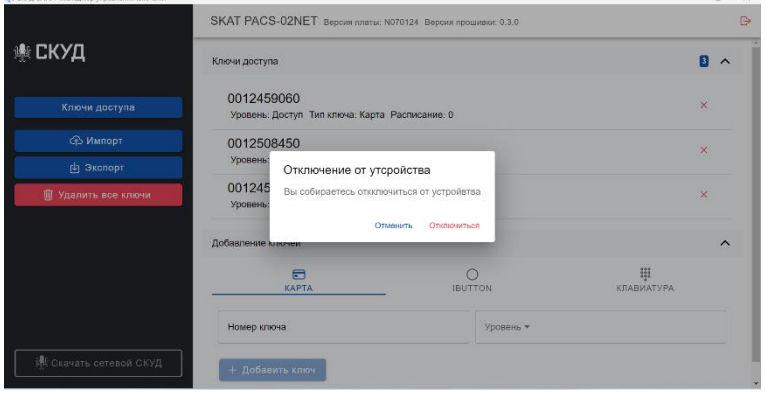

*Рис. 7*

После подтверждения отключения вы будете перенаправлены на экран подключения к устройству.

# ТЕХНИЧЕСКАЯ ПОДДЕРЖКА

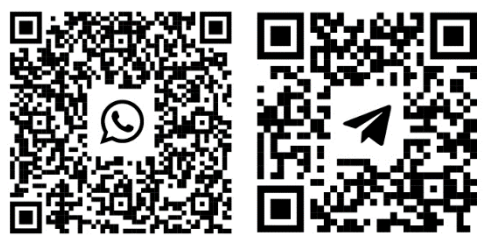

Техподдержка WhatsApp

Техподдержка Telegram

#### **Изготовитель:**

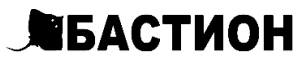

а/я 7532, Ростов-на-Дону, 344018, т. (863) 203-58-30

[bast.ru](https://bast.ru/) — основной сайт [skat-ups.ru](https://skat-ups.ru/) — интернет-магазин техподдержка: 911@bast.ru отдел продаж: [sales@bast.ru](mailto:sales@bast.ru) горячая линия: 8-800-200-58-30